# **[Télécharger un document](https://docs.efalia.com/docs/utiliser-mg-docs/consulter/telecharger-un-document/)**

#### **Dans une bannette**

Vous pouvez télécharger un document depuis une bannette. Pour cela, cliquez sur le menu d'options sur le document souhaité . Appuyez sur **Télécharger** pour télécharger le document sur votre poste.

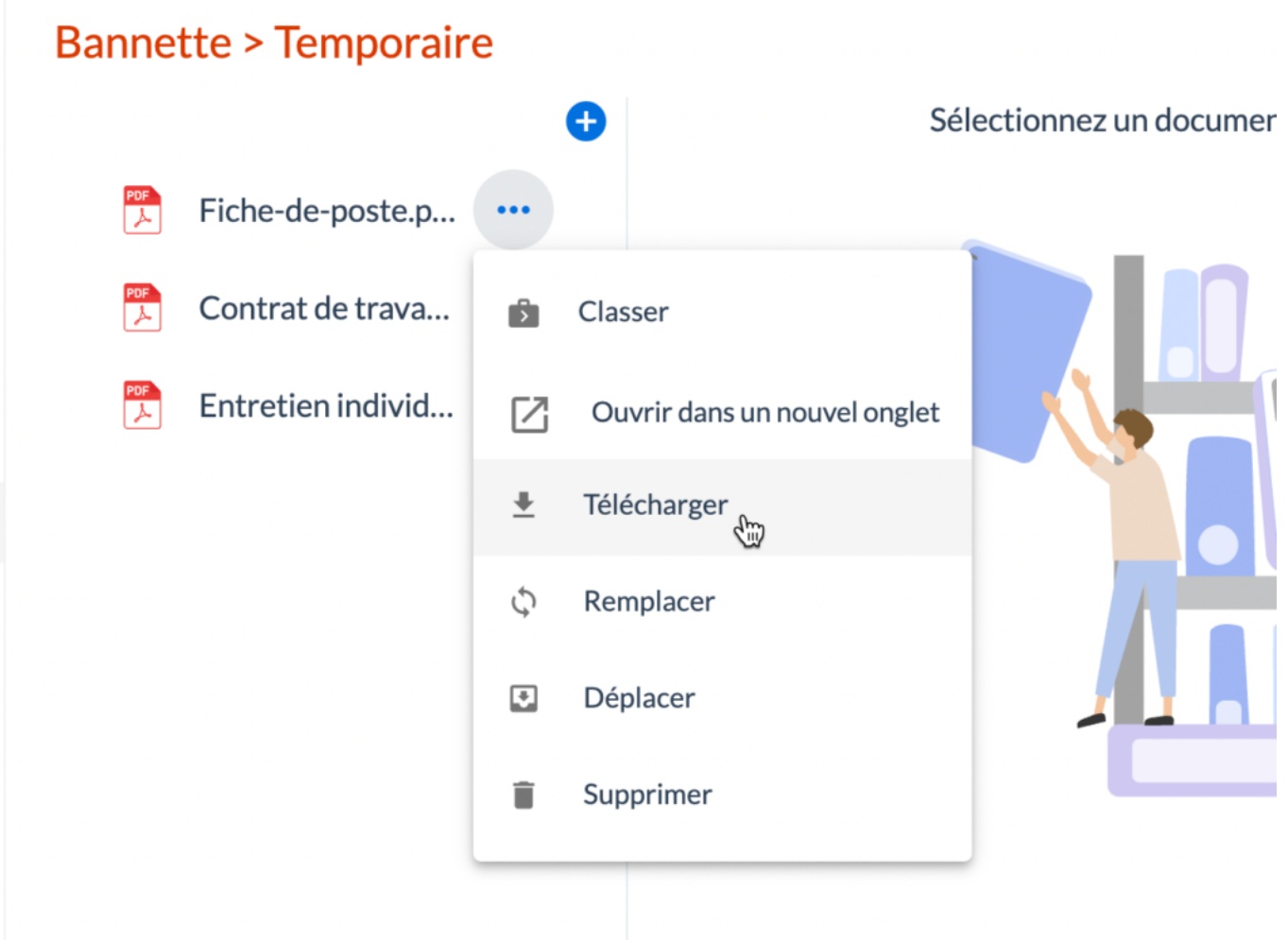

#### **Dans une armoire**

Vous pouvez télécharger un document depuis une armoire. Pour cela, vous avez plusieurs possibilités :

1. Dans le cas d'un document qui se trouve dans un gabarit de dossier,

cliquez sur le menu d'options sur le document souhaité et appuyez sur **Télécharger** pour télécharger le document sur votre poste.

### Dossier Personnel > Salarié > Jean DUPONT (Spécialiste de

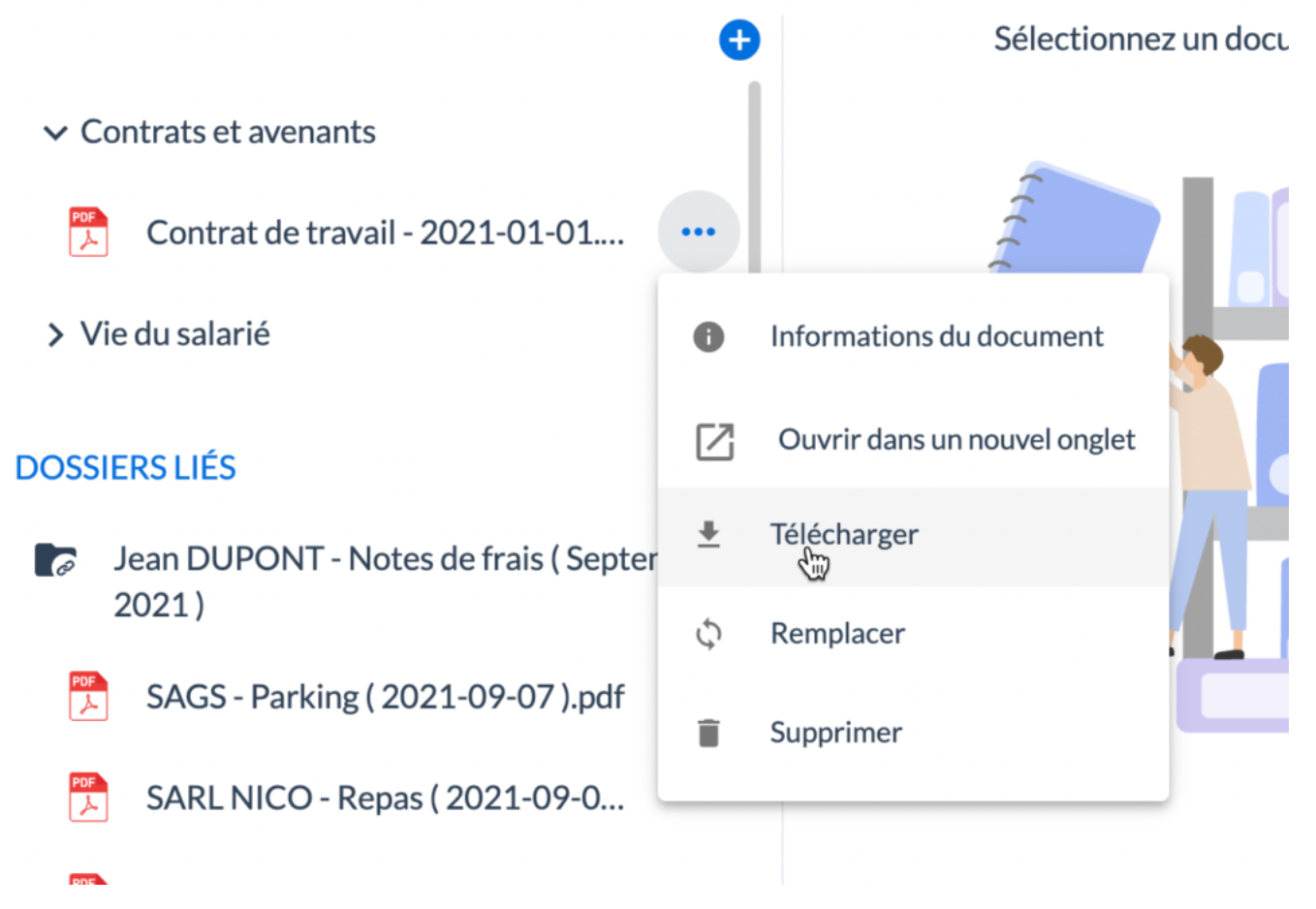

2. Dans le cas d'un document qui ne se trouve pas dans un gabarit de dossier, cliquez sur le bouton **Télécharger** pour télécharger le document sur votre poste.

## Documents Internes > Présentation - MGDocs (français).pdf

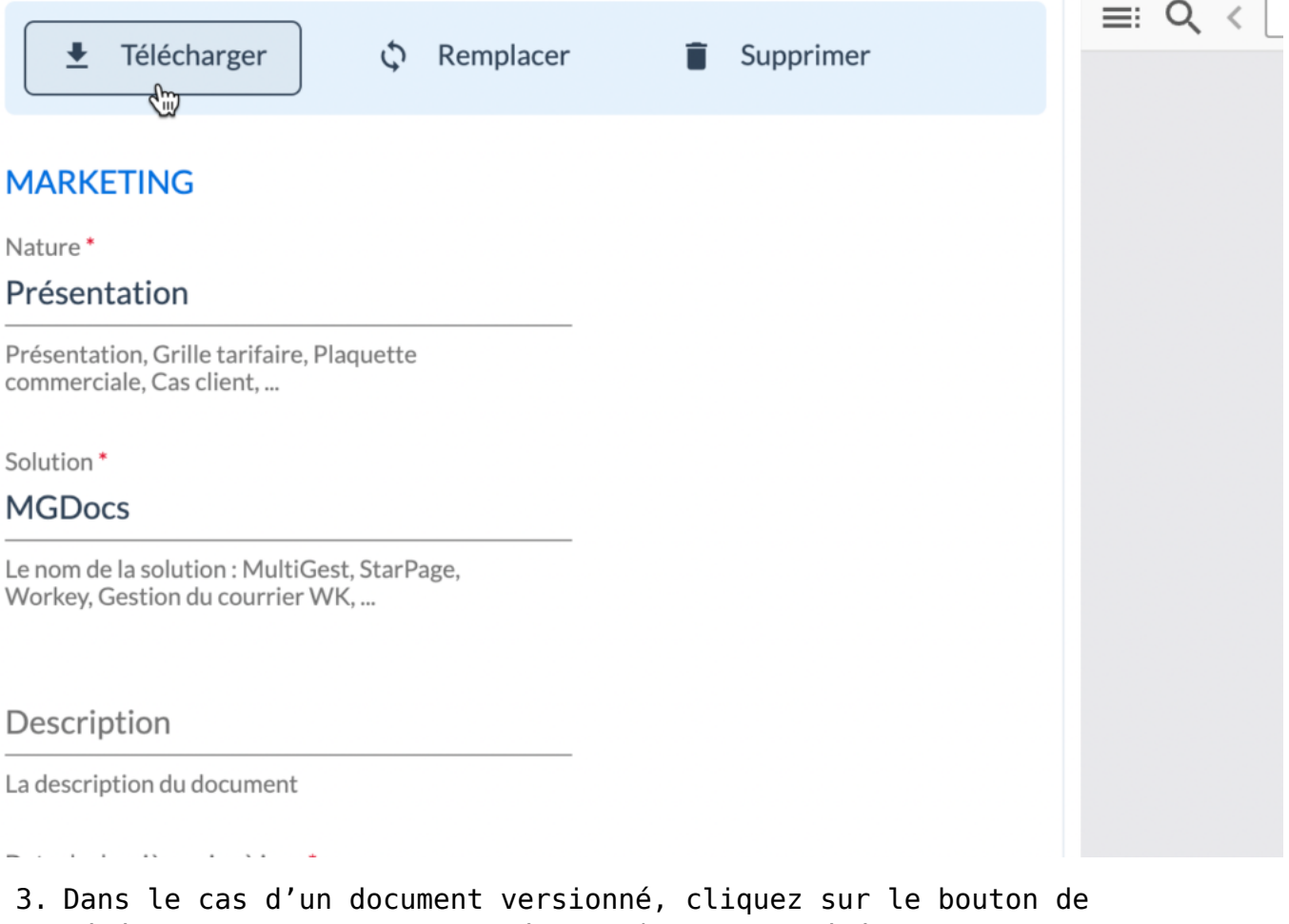

téléchargement (TO DO : insérer icône) pour télécharger le document sur votre poste.

TO DO : capture d'écran